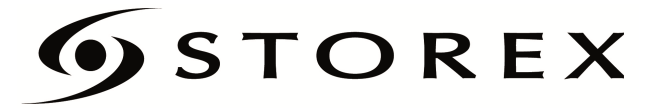

# GUIDE D'INSTALLATION RAPIDE

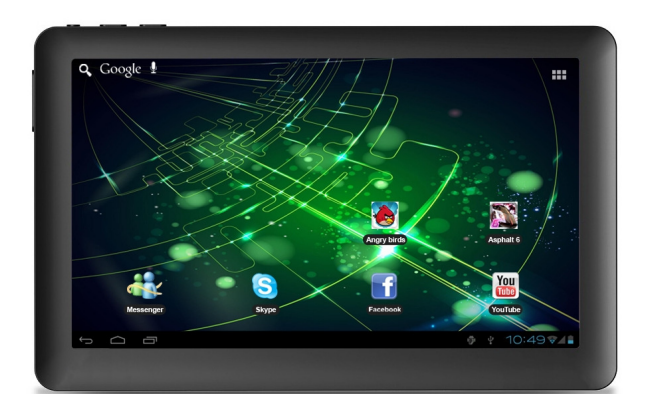

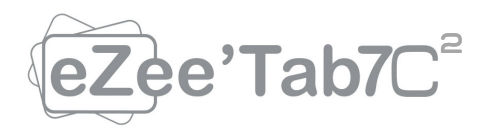

# **TABLE DES MATIÈRES**

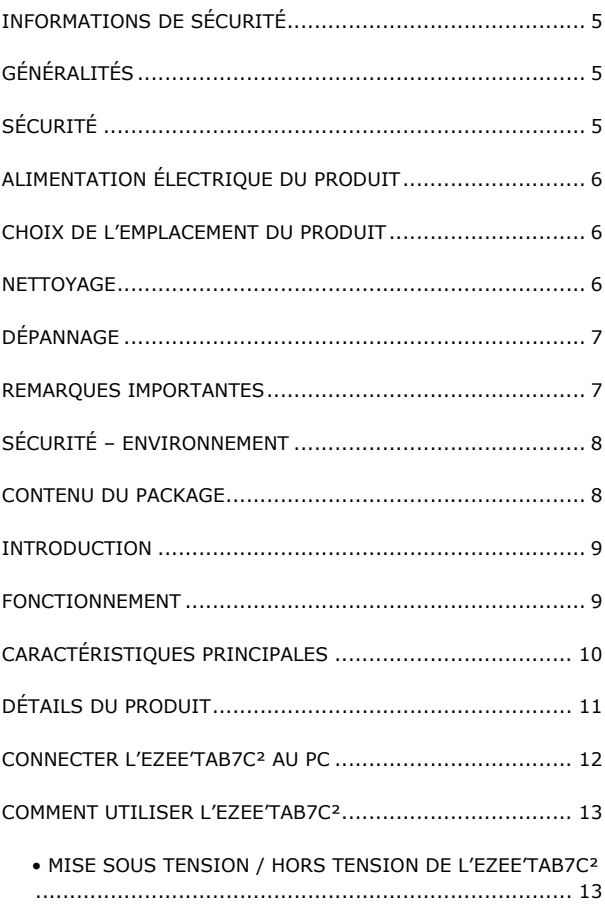

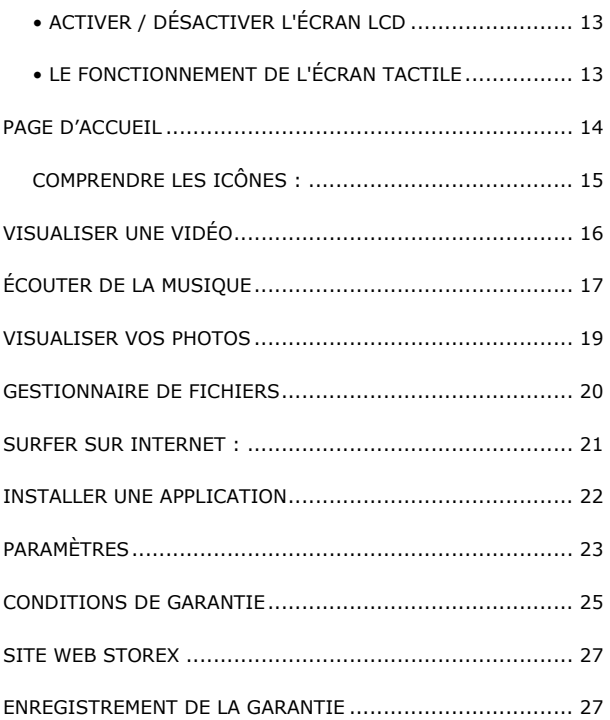

### INFORMATIONS DE SÉCURITÉ

Cet appareil a été conçu et fabriqué afin d'assurer votre sécurité. Les mécanismes de sécurité intégrés au produit vous protègeront si vous observez les procédures d'installation, d'utilisation et de dépannage suivantes :

- Lisez attentivement et respectez les instructions ci-après avant toute manipulation et installation de votre matériel,
- Conservez ces instructions afin de pouvoir vous y référer ultérieurement.

## GÉNÉRALITÉS

- Ne secouez pas le produit sous peine de l'endommager.
- N'utilisez que des pièces et accessoires (bloc d'alimentation…) préconisés par le fabricant,
- Les illustrations du produit peuvent varier du produit actuel.

# SÉCURITÉ

- Afin d'éviter les incendies ou les chocs électriques, ne placez pas l'appareil à proximité d'objets remplis de liquide,
- Si un objet lourd ou du liquide venait à tomber sur l'appareil, faites-le vérifier par un personnel qualifié avant de le ré-utiliser,
- En fonctionnement, la surface du boîtier dégage de la chaleur ; par conséquent, évitez de le couvrir ou de poser un quelconque objet dessus.

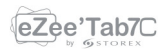

#### ALIMENTATION ÉLECTRIQUE DU PRODUIT

L'adaptateur de courant fourni est spécifique au produit. L'utilisation d'un autre adaptateur pourrait endommager le produit ou entraîner des accidents.

#### CHOIX DE L'EMPLACEMENT DU PRODUIT

Installez l'appareil loin de tout équipement à forte attraction tels que four à micro-ondes, gros hautparleurs…

#### NETTOYAGE

- N'ouvrez jamais le produit pour le nettoyer sous peine de voir s'annuler la garantie,
- Débranchez le produit de la prise murale avant de procéder au nettoyage du produit,
- Nettoyez l'extérieur du produit à l'aide d'un chiffon doux et sec. Ne jamais utiliser de tampon abrasif, de poudre à récurer ou de solvants tels que l'alcool ou l'essence.

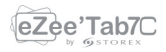

#### DÉPANNAGE

Confiez tout dépannage à un personnel qualifié. Un dépannage est nécessaire si l'appareil a été endommagé de quelle que manière que ce soit : fiche ou cordon d'alimentation endommagé, liquide renversé sur le produit, introduction de petits objets dans le produit, exposition à la pluie ou à l'humidité, anomalie de fonctionnement, chute du produit…

#### REMARQUES IMPORTANTES

- À plein volume, l'écoute du lecteur pendant une période de temps prolongée, peut endommager votre audition.
- Il est illégal de télécharger de la musique depuis Internet sans avoir acheté les droits pour le faire. STOREX n'est pas responsable de l'utilisation d'un lecteur STOREX avec des musiques téléchargées illégalement.

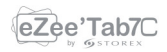

# SÉCURITÉ – ENVIRONNEMENT

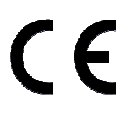

Votre produit STOREX a été testé en laboratoire ; il est conforme aux directives Européennes correspondant au marquage CE en vigueur au moment de sa commercialisation.

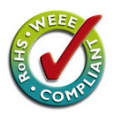

Une traçabilité des composants de votre produit STOREX a été réalisée ; elle nous a démontré la conformité du produit à la directive environnementale (RoHS) en vigueur au moment de sa commercialisation.

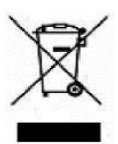

En fin de vie, ne pas jeter le produit à la poubelle mais le ramener au distributeur ou à votre déchetterie qui se chargera de faire passer le produit dans une filière de recyclage des déchets électriques, électromécaniques et électroniques (DEEE).

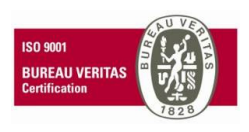

Votre produit STOREX a été préparé, testé et conditionné dans une entreprise française certifiée ISO9001 : 2008 par un audit annuel réalisé par une personne qualifiée du Bureau Véritas Certification.

### CONTENU DU PACKAGE

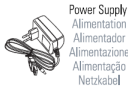

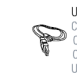

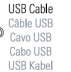

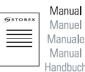

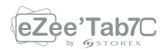

#### INTRODUCTION

Votre "eZee'Tab7C²" propose toute l'innovation du système Google Android OS pour la navigation et les applications. Léger, ultra-connecté, tactile..., l'eZee'Tab7C² est la réponse à tous vos besoins de mobilité !

Sur un écran tactile de 7 pouces évoluant sous Android 4.0, accédez à Internet en Wifi et personnalisez vos applications via Android Market.

Votre "eZee'Tab7C²" est un système audio/vidéo transportable capable de lire les contenus vidéo et audio en haute définition.

### FONCTIONNEMENT

- Votre "eZee'Tab7C<sup>2</sup>" vous permet de visualiser votre contenu HD en toute simplicité.

- Regardez vos vidéos ou photos, écoutez vos musiques n'importe où grâce à votre "eZee'Tab7C²".

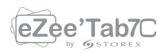

## CARACTÉRISTIQUES PRINCIPALES

- Connexion audio : sortie jack 3,5 pouces.

- le "eZee'Tab7C<sup>2</sup>" possède un écran tactile 7 pouces avec une résolution de 800x480.

- Lecteur de carte intégré (micro SD).
- Port USB PC et USB Host

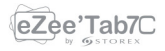

#### DÉTAILS DU PRODUIT

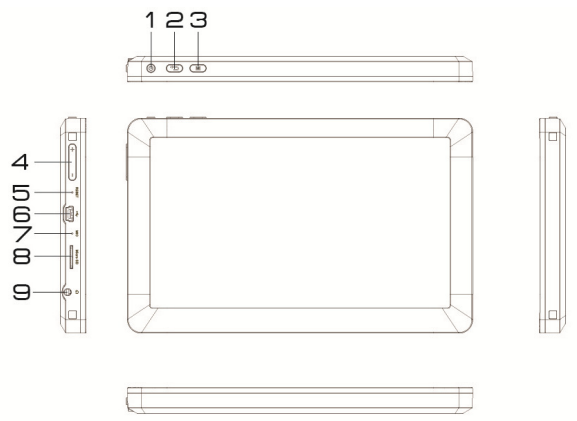

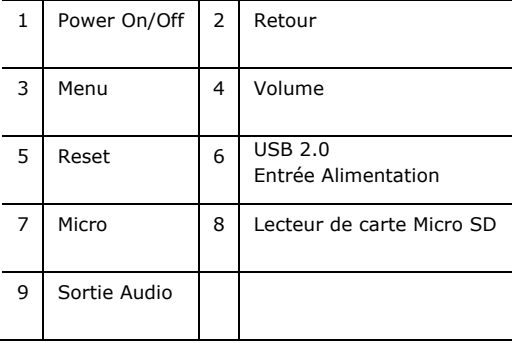

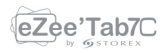

#### CONNECTER L'EZEE'TAB7C² AU PC

- 1.Allumez votre "eZee'Tab7C<sup>2</sup>" en appuyant sur la touche **POWER**
- 2.Utilisez le câble USB fourni pour connecter votre "eZee'Tab7C<sup>2</sup>" du port USB PC au port USB de votre PC.
- 3.Allez dans "Ordinateur", l'appareil STOREX doit apparaître avec une icône supplémentaire, pour les utilisateurs Mac, il apparaîtra automatiquement sur le bureau.
- 4.Sélectionnez vos fichiers puis glissez simplement ou "copier/coller" tous les fichiers sur le "eZee'Tab7C²".

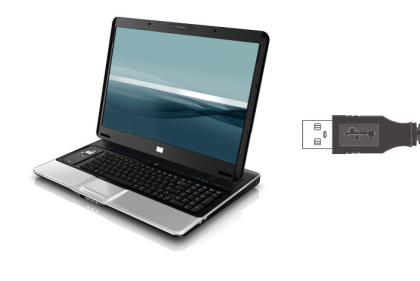

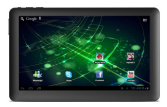

NOTE IMPORTANTE : Les utilisateurs sous MAC OS ne peuvent utiliser l'eZee'Tab7C² sur l'ordinateur pour un transfert de fichiers si celui-ci est formaté en NTFS, à moins d'installer des pilotes additionnels comme "NTFS-3G".

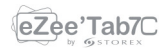

#### COMMENT UTILISER L'EZEE'TAB7C²

#### • Mise sous tension / hors tension de l'eZee'Tab7C²

Pour allumer / éteindre l'eZee'Tab7C², appuyez sur la touche POWER pendant 3 secondes. Pour éteindre sélectionnez "éteindre le MID".

#### • Activer / Désactiver l'écran LCD

Une fois l'eZee'Tab7C² allumé, appuyez brièvement sur la touche POWER pour éteindre l'écran LCD, ainsi vous économiserez de l'énergie. Pour allumer l'écran LCD, appuyez de nouveau sur la touche POWER.

Note: L'écran est également verrouillable lorsque l'écran est éteint, pour déverrouiller l'écran, faites glisser l'icône de verrouillage de bas en haut.

#### • Le fonctionnement de l'écran tactile

Il existe trois méthodes pour exploiter l'écran de votre tablette: 1. Toucher n'importe quelle icône sur l'écran pour lancer l'application.

2. Maintenez la touche enfoncée: toucher n'importe quelle icône sur l'écran d'accueil et maintenez. Par exemple, en touchant une icône sur l'écran d'accueil et en maintenant, une icône de corbeille (( ) apparaît sur l'écran de droite, faites glisser l'icône choisie sur la corbeille pour supprimer l'icône de l'écran d'accueil.

3. Faites glisser: faites glisser votre doigt, de gauche à droite ou inversement, sur l'écran peut faire défiler l'écran.

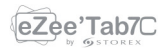

### PAGE D'ACCUEIL

Une fois l'eZee'Tab7C² allumée, l'écran\* ci-dessous apparaîtra sur votre tablette.

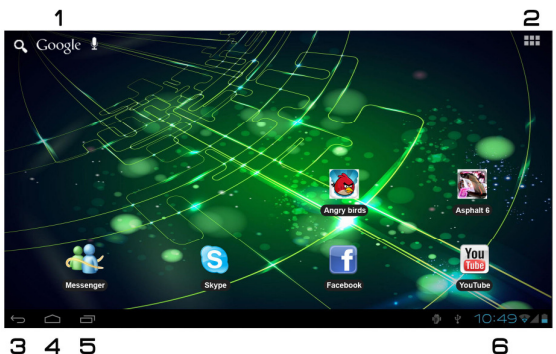

 $345$ 

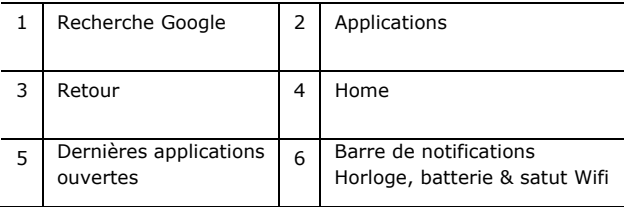

\*L'écran affiché peut changer de la réalité, suivant les applications et les arrières plans qui y sont installés.

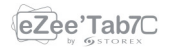

#### COMPRENDRE LES ICÔNES :

Pour revenir à la page d'accueil.

章 史 Faites glisser vers le bas pour voir les notifications système.

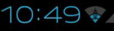

10:49  $\sqrt{ }$  Pour montrer l'état actuel de la connexion réseau, la batterie et l'heure du système.

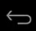

 $\leftarrow$  Pour revenir à l'écran précédent.

Appuyez pour afficher tous les applications installées dans votre eZee'Tab7C².

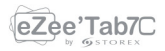

# VISUALISER UNE VIDÉO

Sur la page des applications, appuyez sur l'icône **pour** accéder à l'interface du lecteur vidéo. Faites glisser votre doigt sur l'écran de haut en bas pour faire défiler la liste des fichiers et appuyez sur l'un des fichiers pour lancer la lecture.

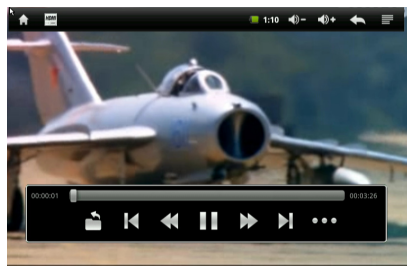

Les icônes de la barre d'outils ci-dessus sont des fonctions de lecture vidéo :

 $\blacklozenge$  : Appuyez pour augmenter / diminuer le volume. : Utilisé pour visualiser le temps de

visionnage ou pour se déplacer à un point spécifique de la vidéo.

: Appuyez pour afficher la liste des fichiers.

: Appuyez pour lire la vidéo précédente/suivante.

: Appui long pour un retour/avance rapide sur la vidéo.

 $\blacksquare$  : Appuyez pour mettre en pause ou reprendre la lecture.

 : Appuyez pour afficher le sous-menu qui intègre les options suivantes:

- Mode d'affichage (normal, plein écran, 4:3,16:9).
- Mode de reprise de lecture (on, off).
- Mode de lecture (répéter tout, répéter un).
- Luminosité (1,2,3,4).

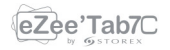

# ÉCOUTER DE LA MUSIQUE

Sur la page des applications, appuyez sur l'icône  $\bullet$  pour accéder à l'interface du lecteur audio. Faites glisser votre doigt sur l'écran de haut en bas pour faire défiler la liste des fichiers et appuyez sur l'un des fichiers pour lancer la lecture.

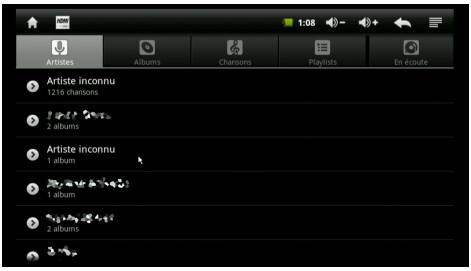

- : Appuyez pour trier les chansons par chanteur.
- : Appuyez pour afficher tous les fichiers audio à l'écran.
- **O**: Appuyez pour trier les chansons par album.
- : Appuyez pour vérifier les titres ajoutés récemment.
- : Appuyez pour revenir à l'écran précédent.

Faites glisser votre doigt sur l'écran de haut en bas pour afficher la liste et appuyez sur l'un des titres afin d'accéder à l'interface audio comme ci-dessous:

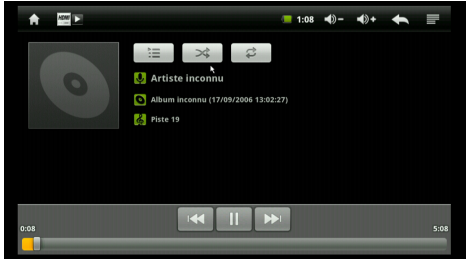

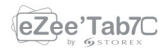

Les icônes de la barre d'outils ci-dessus sont des fonctions de lecture audio :

: Utilisé pour visualiser le temps de visionnage ou pour se déplacer à un point spécifique du fichier audio.

**EXECOUTER : Appuyez pour écouter la musique** précédente/suivante.

**EXECUPIE:** Appui long pour un retour/avance rapide sur la musique.

 $\blacksquare$ /  $\blacksquare$ : Appuyez pour mettre en pause ou reprendre la lecture.

 $\equiv$ : Appuyez pour afficher la liste des fichiers audio.

 $\rightarrow$ : Appuyez pour activer / désactiver la lecture aléatoire.

 $\boxed{\phantom{0}^{\circ}$ : Appuyez pour régler le mode de répétition, répéter tout, répéter un ou désactiver.

 $\blacklozenge$ : Appuyez pour augmenter / diminuer le volume.

: Appuyez pour revenir à l'écran précédent.

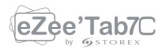

# VISUALISER VOS PHOTOS

Sur la page des applications, appuyez sur l'icône **pour** accéder à l'interface du lecteur photo. L'interface du lecteur photo est affichée ci-dessous:

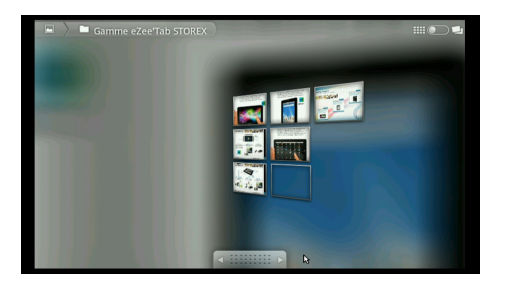

Les icônes de la barre d'outils s'affichent sur l'interface cidessus :

Q | Q : Appuyez pour zoomer / dézoomer l'image affichée.

- : Appuyez pour lancer le diaporama.
- : Appuyez pour faire apparaître le menu (partager,

supprimer ou plus).

- Partager : Pour partager votre photo via bluetooth.
- Supprimer : Pour supprimer votre photo.
- Plus (plus de détails, définir comme, recadrer, faire pivoter à gauche, pivoter à droite).

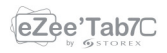

## GESTIONNAIRE DE FICHIERS

Sur la page des applications, appuyez sur l'icône pour accéder à l'interface du gestionnaire de fichiers. L'interface du gestionnaire est affichée ci-dessous:

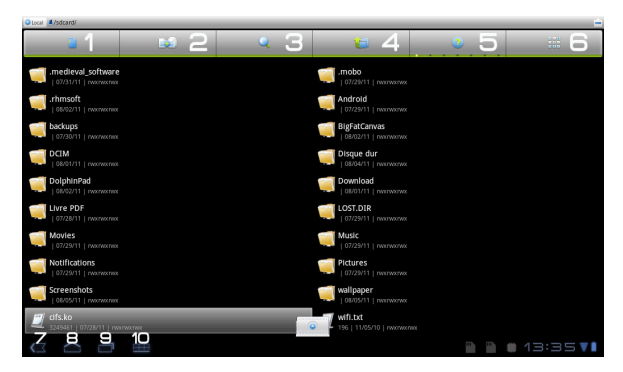

- 1. Basculer entre la mémoire interne et la carte SD.
- 2. Activer/Désactiver la mutli sélection de fichiers.
- 3. Mode recherche de fichiers.
- 4. Reviens au dossier précèdent.
- 5. Affiche le menu d'aide.
- 6. Basculer entre l'affichage « miniatures » et l'affichage « liste ».
- 7. Permet de revenir en arrière ou sortir de l'application.
- 8. Permet de revenir à la page d'accueil.
- 9. Permet d'afficher les dernières applications.

Permet d'afficher le menu des options (copier, coller…).

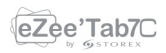

### SURFER SUR INTERNET :

Sur la page d'accueil, Appuyez l'icône pour ouvrir le navigateur internet.

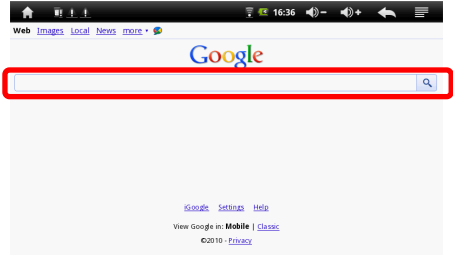

Appuyez sur la partie indiquée ci-dessus pour faire apparaître le clavier de saisie.

Appuyez sur la touche M pour faire apparaître le menu cidessous.

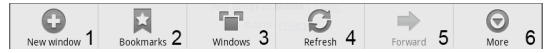

1. Appuyez pour ouvrir une nouvelle page internet.

2. Appuyez pour ajouter un marque page, visualiser les sites les plus visités et les sites enregistrés. Pour effacer l'historique appuyez sur la touche M pour faire apparaître le menu de suppression.

3. Appuyez pour faire apparaître les pages internet ouvertes.

4. Appuyez pour rafraîchir la page en cours.

5. Appuyez pour retourner/avancer vers la fenêtre précédente/suivante.

6. Appuyez pour ajouter un marque page, trouver une page, sélectionner un texte, partager une page, télécharger ou encore accéder aux paramètres des pages internet.

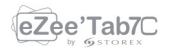

#### INSTALLER UNE APPLICATION

Votre eZee'Tab7C² supporte la gestion d'applications avec l'extension APK.

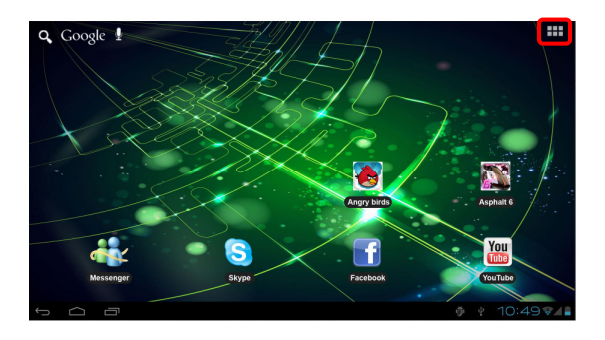

Sur la page d'accueil touchez l'icône **Han**, puis touchez l'icône "AppInstaller" **pour entrer dans l'interface de gestion des** applications. Vous pouvez alors installer tous types d'applications avec l'extension APK. Sélectionnez l'application à installer puis suivez les étapes d'installation.

NOTE : il se peut que quelques applications ne soient pas compatibles avec la version du système d'exploitation.

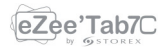

## PARAMÈTRES

Sur la page d'accueil, appuyez sur l'icône **pour entrer dans** le menu réglages du système. Vous pouvez alors effectuer les réglages ci-dessous:

Wifi : Appuyez pour accéder à l'interface de gestion Wi-Fi, sur laquelle l'utilisateur peut afficher la connexion Wi-Fi en cours. Sur l'interface de gestion Wi-Fi, si vous appuyez sur l'élément Wi-Fi, l'eZee'Tab7C² va alors scanner tous les réseaux Wi-Fi disponibles et dresser la liste sur l'écran comme ci-dessous:

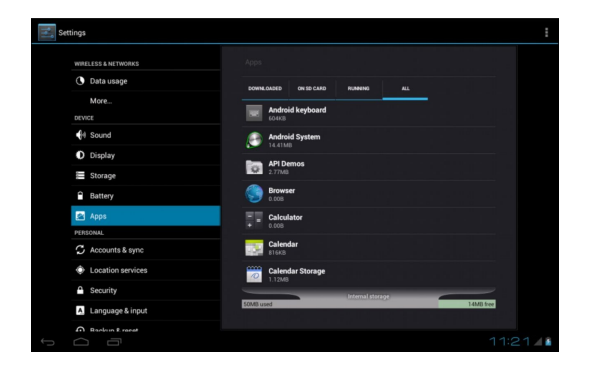

Sur l'interface ci-dessus, en touchant n'importe quel réseau Wi-Fi, l'eZee'Tab7C² affichera le statut du signal. Appuyez sur le réseau Wi-Fi souhaité puis saisissez la clé de protection du réseau Wi-Fi si nécessaire.

Son: Appuyez pour paramétrer le mode silencieux, la sonnerie notification, le son de sélection, le son de verrouillage de l'écran.

Affichage: Appuyez pour paramétrer la luminosité, la rotation automatique de l'écran, les animations et le délai d'affichage.

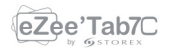

Lieu et sécurité: Appuyez pour paramétrer le lieu et la sécurité du système.

Applications: Appuyez pour entrer dans la gestion des applications.

Confidentialité: Appuyez pour entrer les paramètres de confidentialité.

Carte SD et périphérique de stockage: Appuyez pour afficher la carte SD et les périphériques de stockage.

Langue & Clavier: Appuyez pour régler la langue du système et le mode de saisie du texte.

Voix : entrée et sortie audio.

Accessibilité: Appuyez pour paramétrer le mode d'accessibilité.

Date et heure: Appuyez pour régler l'heure et la date.

À propos: Appuyez pour afficher les informations de l'eZee'Tab7C².

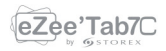

#### CONDITIONS DE GARANTIE

La garantie proposée par STOREX est de 1 an pour le "eZee'Tab7C<sup>2</sup>" et de 3 mois pour ses accessoires (télécommande, câbles AV, bloc d'alimentation…).

STOREX garantit votre produit contre tout défaut de fabrication ou d'assemblage. Cette garantie ne s'applique qu'au premier achat d'un "eZee'Tab7C<sup>2</sup>" par l'utilisateur final et n'est pas transférable si l'appareil est revendu. La garantie ne couvre pas les incompatibilités détectées par l'utilisateur final en dehors des recommandations d'utilisation imprimées sur l'emballage et les incompatibilités générées avec un autre matériel ou logiciel installé sur l'ordinateur auquel est connecté le "eZee'Tab7C²".

Une preuve d'achat doit être présentée à nos services pour mettre en œuvre la garantie auprès de Storex.

La garantie ne couvre pas les pannes ou les défauts liés à un non-respect des instructions de ce manuel, une négligence, une transformation du "eZee'Tab7C²", une mauvaise installation ou manipulation, des réparations ou des modifications non autorisées par STOREX, des tests inappropriés, des accidents ou des facteurs externes tels que, non exhaustifs, une chaleur ou une humidité excessive, des pannes de courant ou une mauvaise installation/désinstallation du "eZee'Tab7C²".

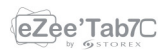

La seule obligation contractuelle de STOREX consiste en la réparation et le remplacement d'un produit défectueux. En aucun cas STOREX ne peut être tenu pour responsable des pertes de données ou de ses conséquences consécutives à un défaut de fonctionnement ou à une panne du produit. En tout état de cause, la responsabilité financière de STOREX ne pourra pas être engagée pour un montant supérieur à la valeur d'acquisition du produit par le client final.

La présente garantie est ainsi définie et ne pourra pas être modifiée, diminuée ou élargie sans accord écrit de STOREX. De plus, STOREX ne pourra pas être tenu pour responsable de tout conseil technique ou service fourni en relation avec le "eZee'Tab7C²".

Pour toute demande hors garantie, nous vous invitons à contacter le support STOREX ou à vous connecter sur le site www.e-storex.com pour toute commande d'accessoires.

Vous n'êtes pas cessionnaire de la présente garantie. La garantie couvre votre "eZee'Tab7C<sup>2</sup>" et est régie par le droit français.

#### Note:

STOREX™ se réserve le droit de modifier sans préavis le manuel d'utilisation en fonction des évolutions du produit. Retrouvez la dernière version du manuel sur notre site Web : http://www.storex.eu

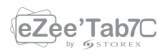

#### SITE WEB STOREX

Rendez-vous à l'adresse http://www.storex.eu.

Sélectionnez "Tablette Multimédia" puis "eZee'Tab7C<sup>2</sup>". Vous pourrez télécharger la dernière version complète du manuel ainsi que des mises à jour logicielles.

#### ENREGISTREMENT DE LA GARANTIE

Afin de faciliter votre prise en charge lors d'un éventuel entretien avec notre équipe de support, nous vous invitons à enregistrer la garantie de votre "eZee'Tab7C<sup>2</sup>" sur notre site Web à l'adresse :

#### http://garantie.storex.eu

En cas de panne, veuillez contacter votre revendeur pour faire réparer votre "eZee'Tab7C<sup>2</sup>" sous garantie, ou veuillez adresser votre demande par courrier électronique à l'adresse

#### support@storex.eu

ou par téléphone au

**France : 01 55 85 82 00** (Prix d'un appel vers Paris)

Espagne : 902 110 572 (soporte.es@storex.eu)

Angleterre : (support.uk@storex.eu)

du Lundi au Jeudi de 09h30 à 19h30 le Vendredi de 9h30 à 18h30

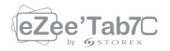

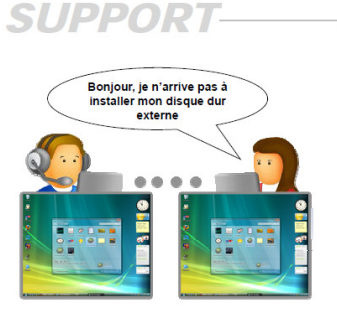

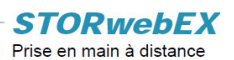

L'utilisation de la plateforme STORwebEX permet aux techniciens de la Hotline de se connecter à distance sur l'ordinateur du client, afin de résoudre les problèmes d'installation liés à un produit STOREX.

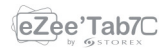

#### **NOTES:**

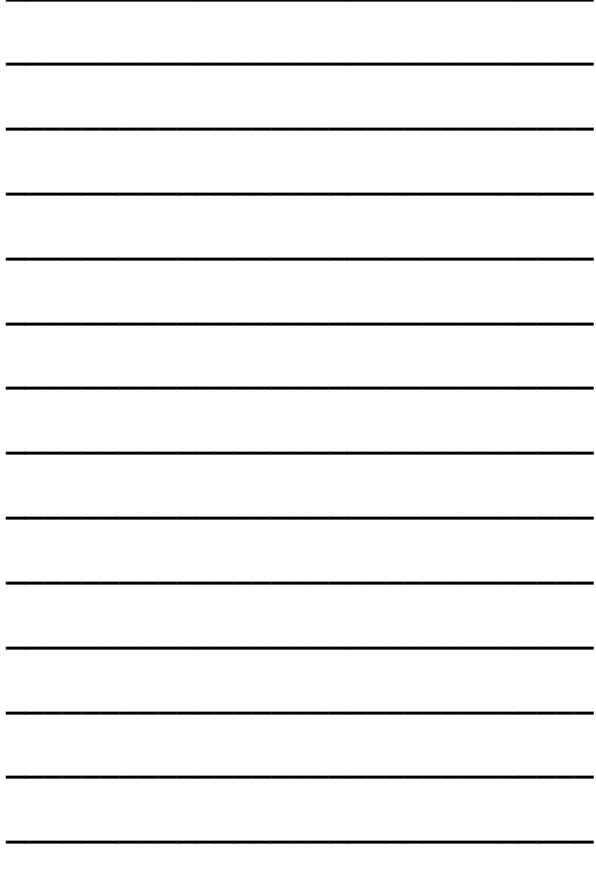

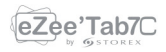

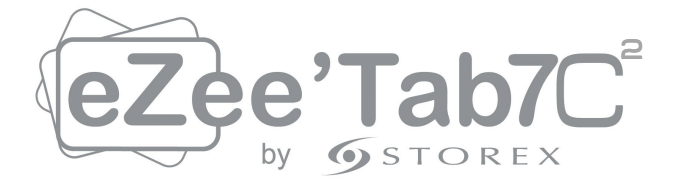

# www.storex.eu

#### © STOREX –2012

Toutes les marques citées sont déposées par leurs propriétaires

respectifs.